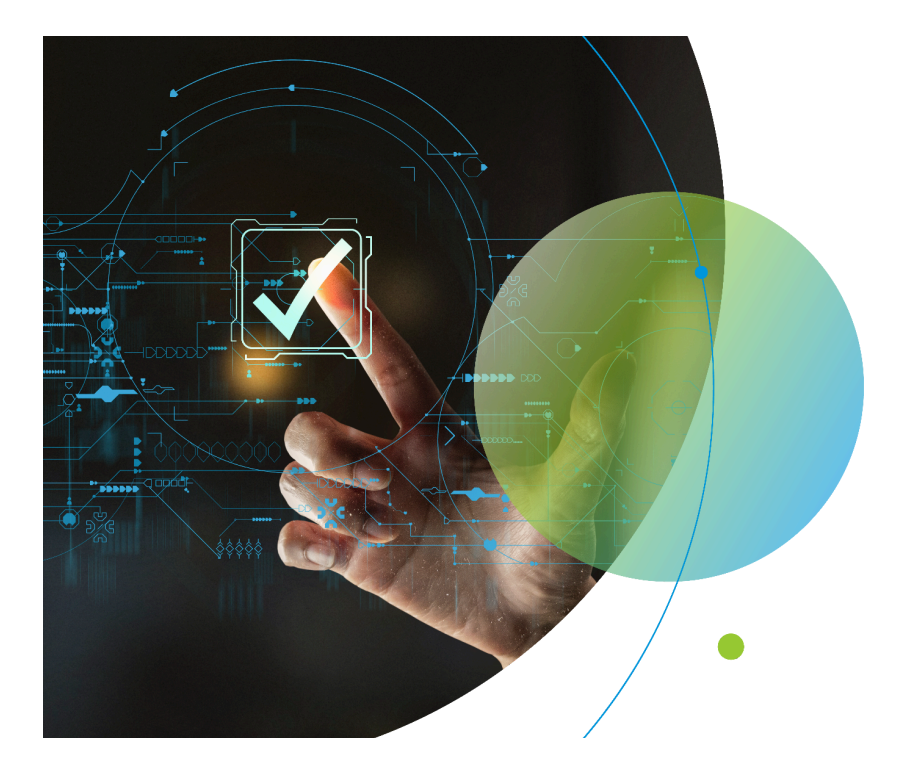

# **ComplyIO Training**

02/27/2024

# **Goals**

- 1. Steps to Run ComplyIO (CIO)
- 2. Explain how to read and interact with the CIO Report
- 3. Highlight common Compliance-related fields
- 4. Provide Troubleshooting Tips

# **To Run CIO**<sup>1</sup>

- 1. Click on "**Actions**" in Menu
- 2. Navigate to **Compliance** action
- 3. Click "**Send**"
- 4. Choose **ComplyIO** contact from dropdown
- 5. Click the "**Send Request**" button.

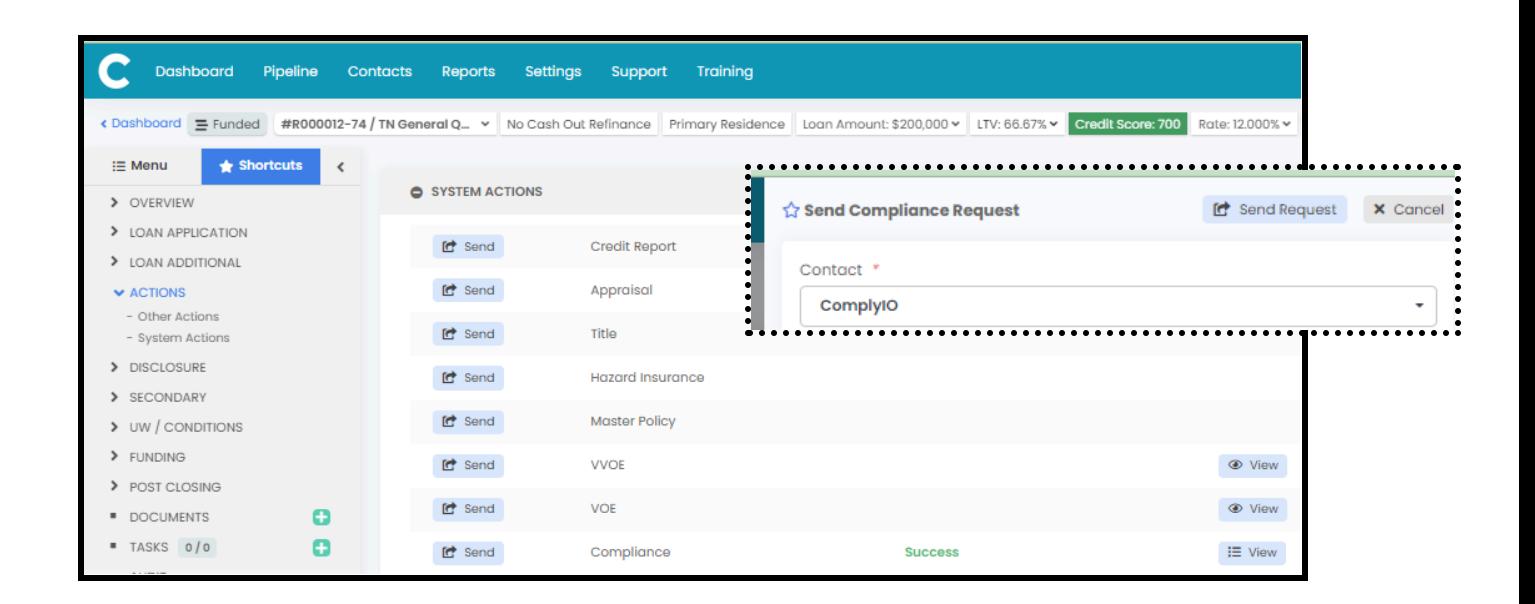

CIO runs, and your CIO Report is available under the "**View"** button.

- 6. Click the "**View"** button
- 7. Click the **"pdf"** report

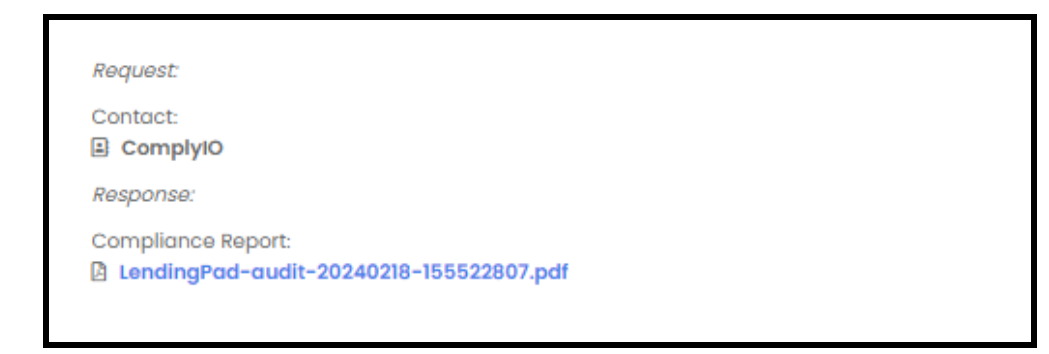

<sup>1</sup> This process can be automated using various triggers with a Business Rule.

# **Get to Know Your Report**

**Sections:** [Pills, Calcs, Quick View, Explanation]

# **A.Pills**

The pills give you the overall result of each major section in the report. Each report is broken into 5 major sections:

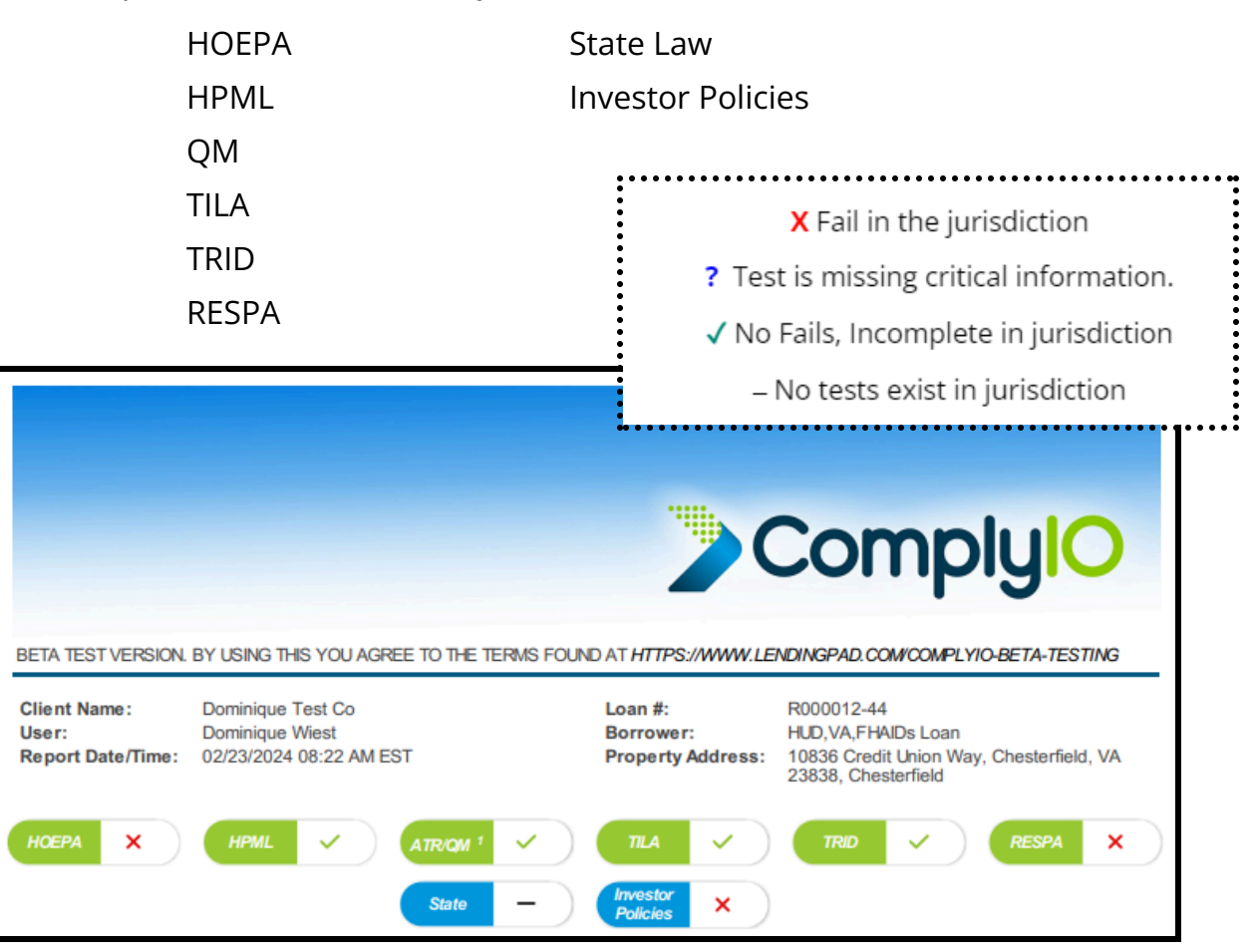

# **B. Interact with Your Report**

### **PILL**

● To move quickly to a specific jurisdiction [click anywhere in the pill]

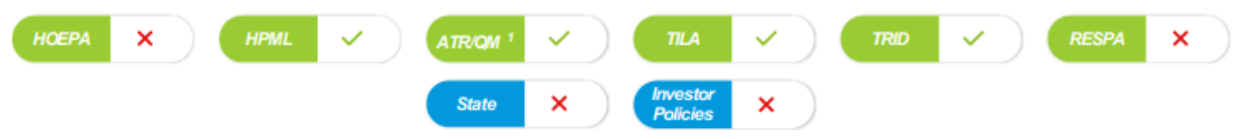

#### VIEW DETAILS

● To move to the detailed "Explanation" click on *[view details]* link.

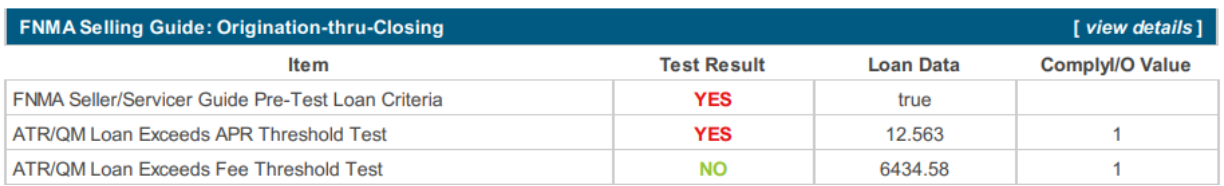

### **BACK TO SUMMARY**

● To return to the Quick View click on *[back to summary]* link.

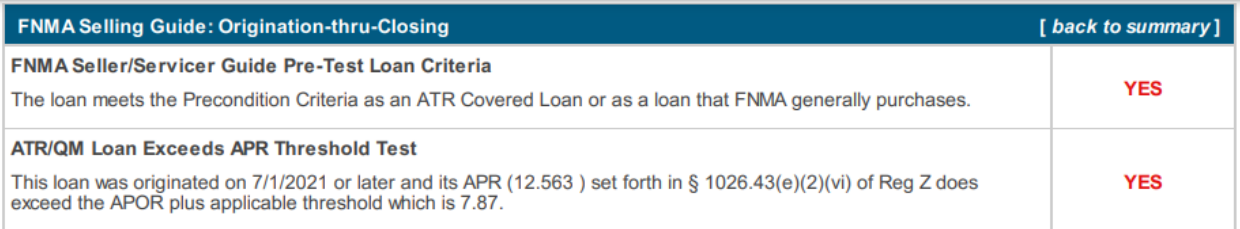

# **C. Calculations**

The calculation jurisdiction should match your most current disclosure.

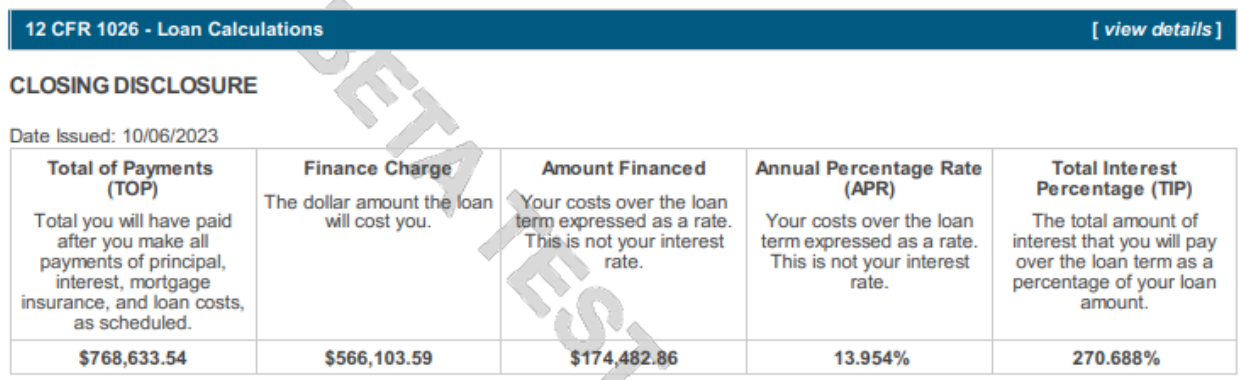

# **D. Quick View**

Gives you a **sneak peek** into the test results for each test CIO ran.

Each jurisdiction contains:

- 1. Highlights the **Regulation** that applies to the jurisdiction
- 2. Contains **Test Result, Loan Data, CIO's** regulatory requirement
- 3. **Pre-Test** is this jurisdiction applicable for my loan

#### **Possible Test Results**

#### **APPLICABLE/NOT APPLICABLE**

# **YES/ NO PASS/FAIL ALERT INCOMPLETE EXEMPT**

### **Example:**

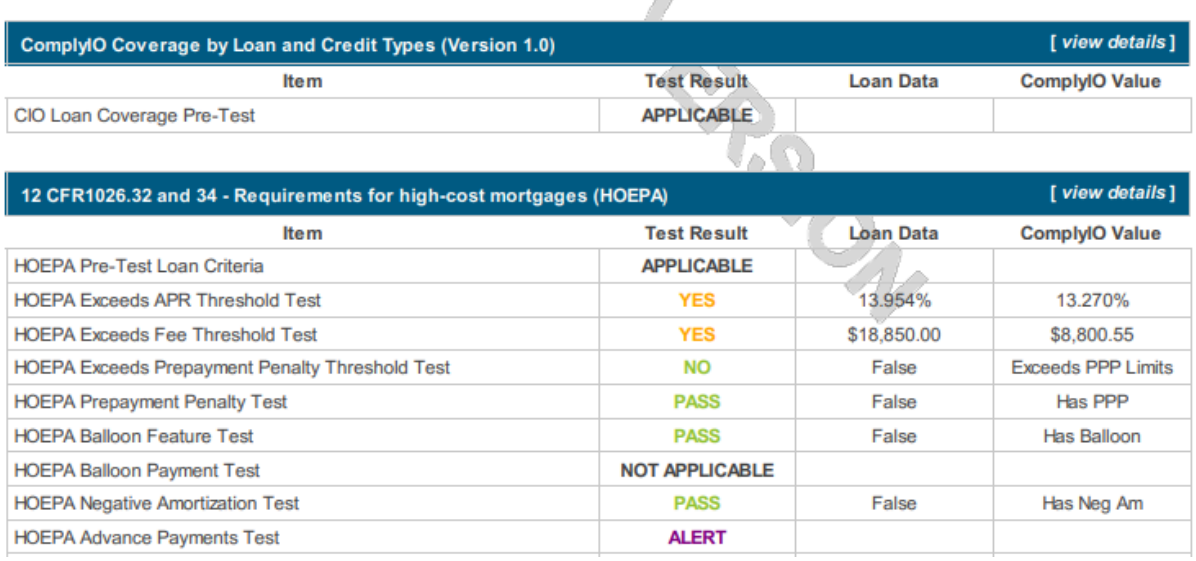

# **Note:**

- 1. There is a *[view details]* link to the Test Explanations for the jurisdiction.
- 2. Some tests will not have a "Loan Data" or a "CIO Value." (ex. **APPLICABLE, NOT APPLICABLE, ALERT, EXEMPT, INCOMPLETE**)
- 3. Threshold tests always indicate "**YES"** or "**NO"** to indicate if the loan data exceeded the threshold. If so, additional tests will trigger.
- 4. **ALERT** test requires the user to conduct manual testing.
- 5. **INCOMPLETE** the test result will tell you what value is missing.
- 6. **EXEMPT** means the loan is subject to the jurisdiction, but the loan has an exemption. Most often the exemption needs to be added.

# **E. Explanation Section**

The jurisdiction provides regulatory and test result information. Each jurisdiction

- 1. displays a "Heading" with the regulatory citation;
- 2. displays a Pre-Test to confirm the loan is subject to the testing in that jurisdiction. The explanation will indicate why it is not applicable;
- 3. displays a detailed loan:
	- a. explanation,
	- b. test result,
	- c. fee stack ( if calculation is performed), and
	- d. data values; and

### TEST RESULTS WITH DETAILED EXPLANATION (STATE)

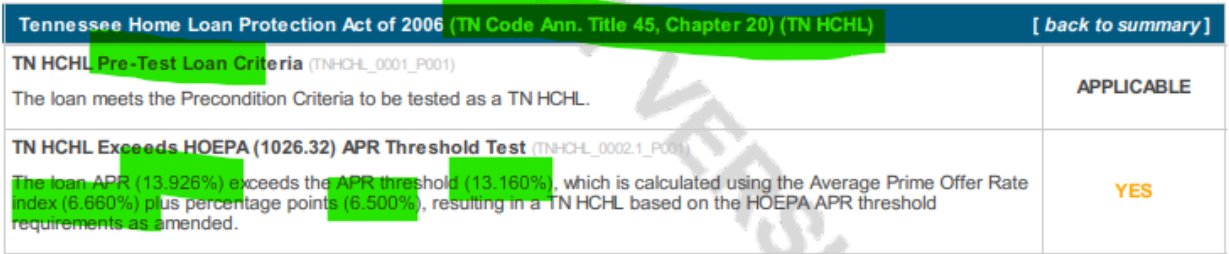

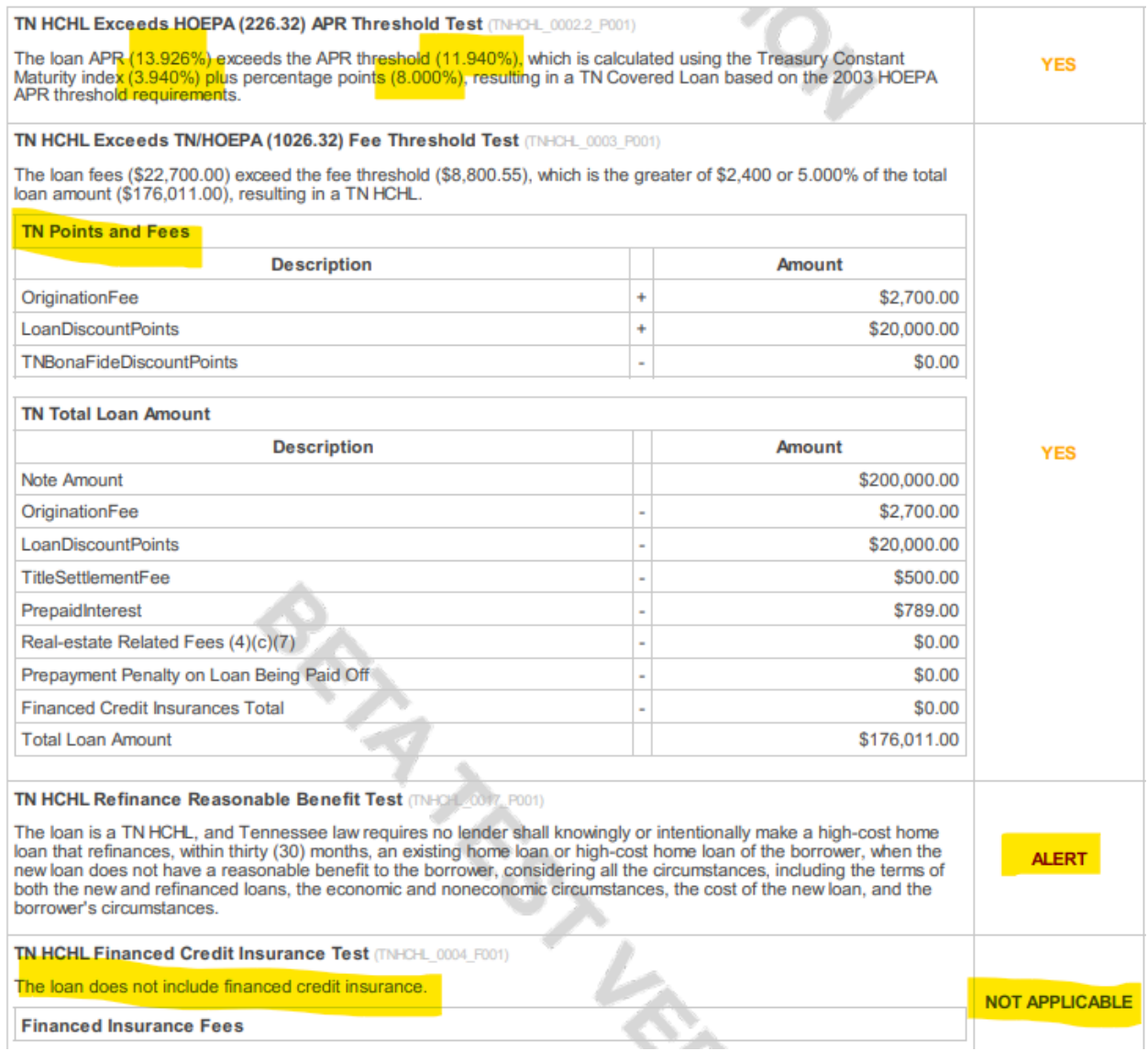

# **F. Financial Calculations**

12 CFR 1026 - Loan Calculations

At the end of your report, you will find the breakdown of the financial calculations.

#### **Note:**

- These calculations will always reflect the most recent run of the report.
- The Prepaid Finance Charge is broken down at the very end.

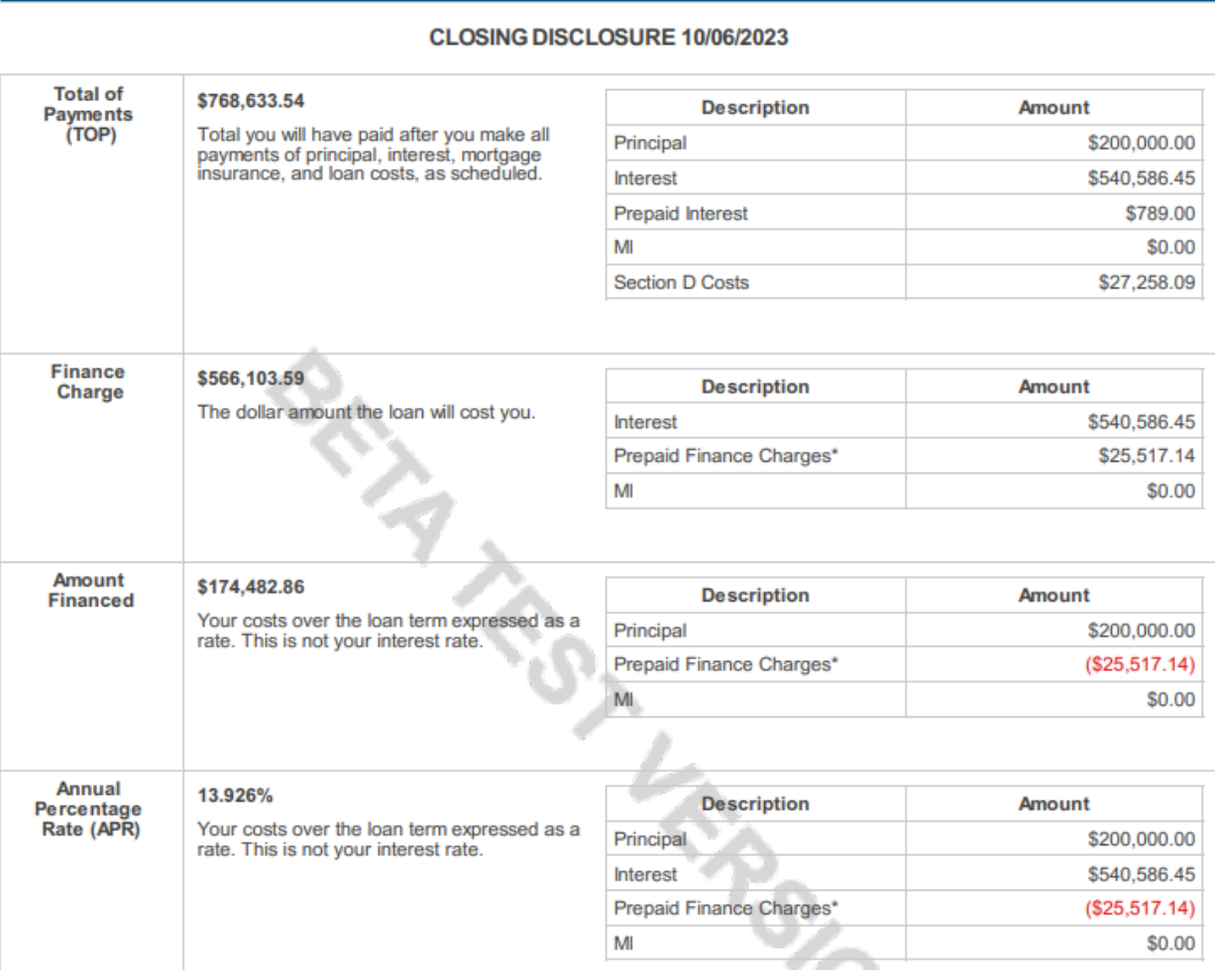

[ back to summary ]

# **Troubleshooting**

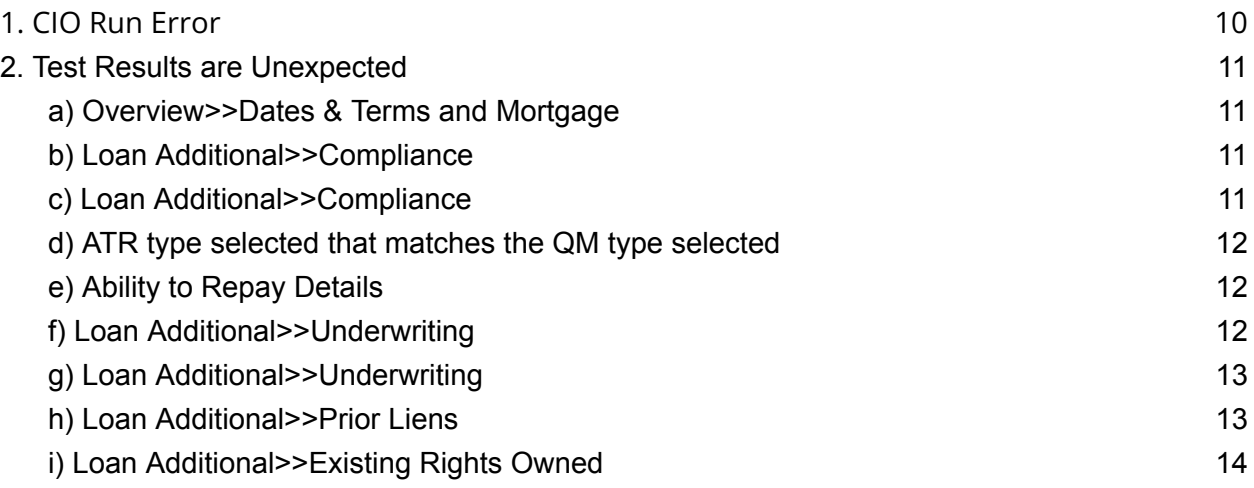

## 1. CIO Run Error

**—--------------------------------**

When I try to run CIO, I get an "Error." Errors are specific to programming, and you should immediately reach out to Customer Support with the loan number.

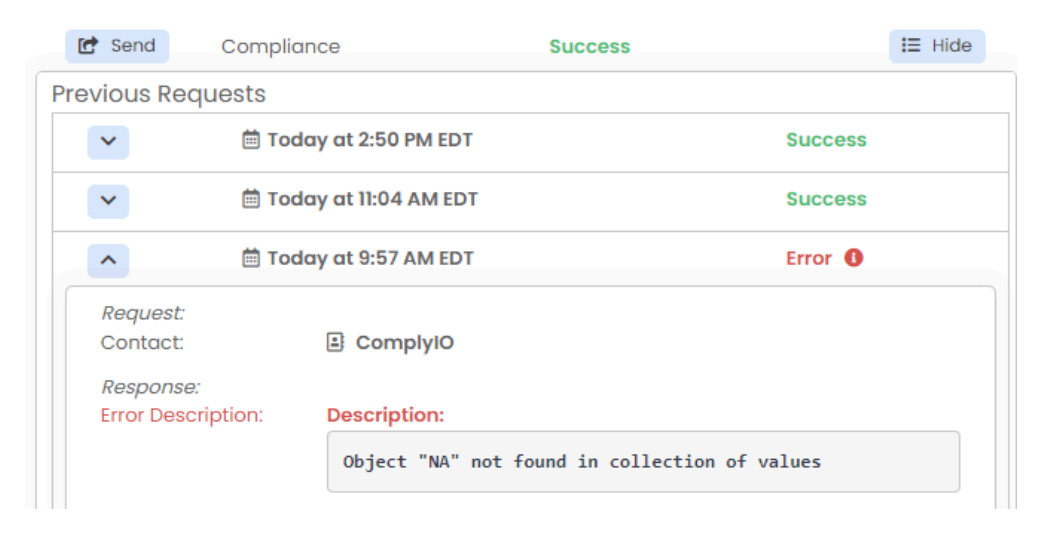

### 2. Test Results are Unexpected

When I run my report, the test results are different from my expectations. Please make sure you have addressed the following compliance areas. Compliance related data is also needed by CIO that might be in addition to your basic LOS requirements.

### a) Overview>>Dates & Terms and Mortgage

#### **Loan program**

Processing / State disclosure **dates** populated

### b) Loan Additional>>Compliance

### **QM type** selected

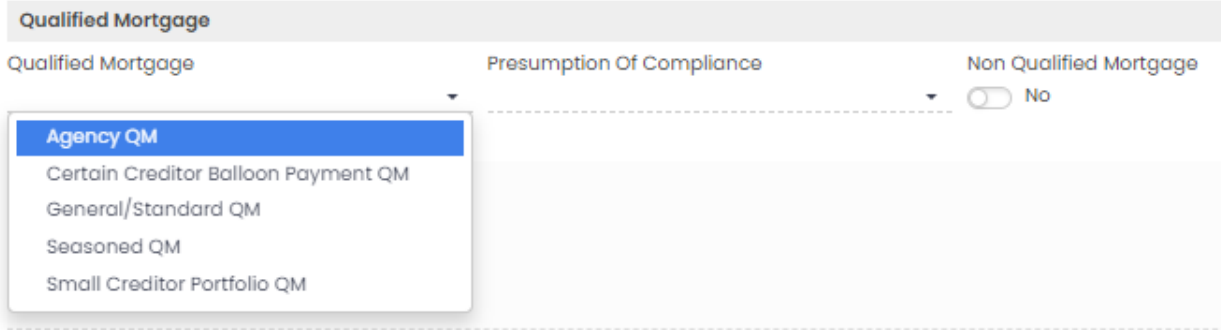

### c) Loan Additional>>Compliance

### **Pre-Discounted** Rate

#### **Bonafide** Discount Points "checkbox"

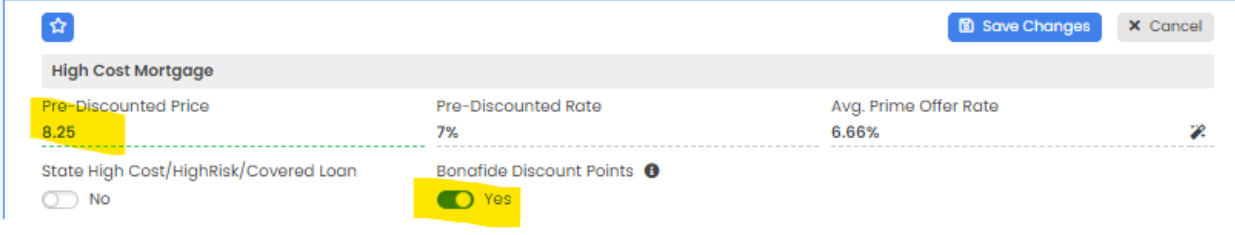

d) ATR type selected that matches the QM type selected

General - Non QM loan OR non-standard to standard mortgage

Qualified Mortgage - all other QM types

Exempt - Indicate to indicate an exemption purpose

### e) Ability to Repay Details

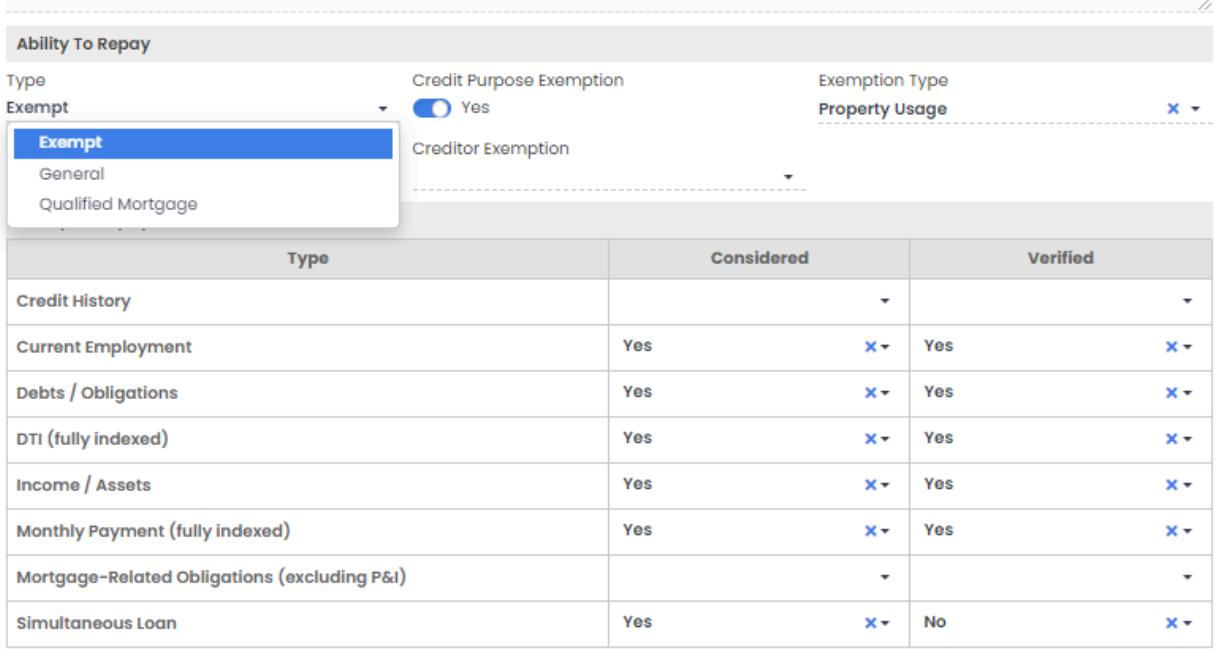

### f) Loan Additional>>Underwriting

CIO uses the following fields to indicate the **documentation type**:

- Asset Documentation Type (verified or stated)
- Employment Documentation Type (verified or stated)

g) Loan Additional>>Underwriting

If the new loan has a **Prepayment Penalty**\*,

- Prepayment Penalty Plan
- Prepayment Penalty Term

\**this will only appear if the program contains a prepayment penalty feature.*

#### h) Loan Additional>>**Prior Liens**

- Prepayment Penalty Amount Financed into new loan
- Prepayment Penalty on Prior lien
- Prepayment Penalty Amount

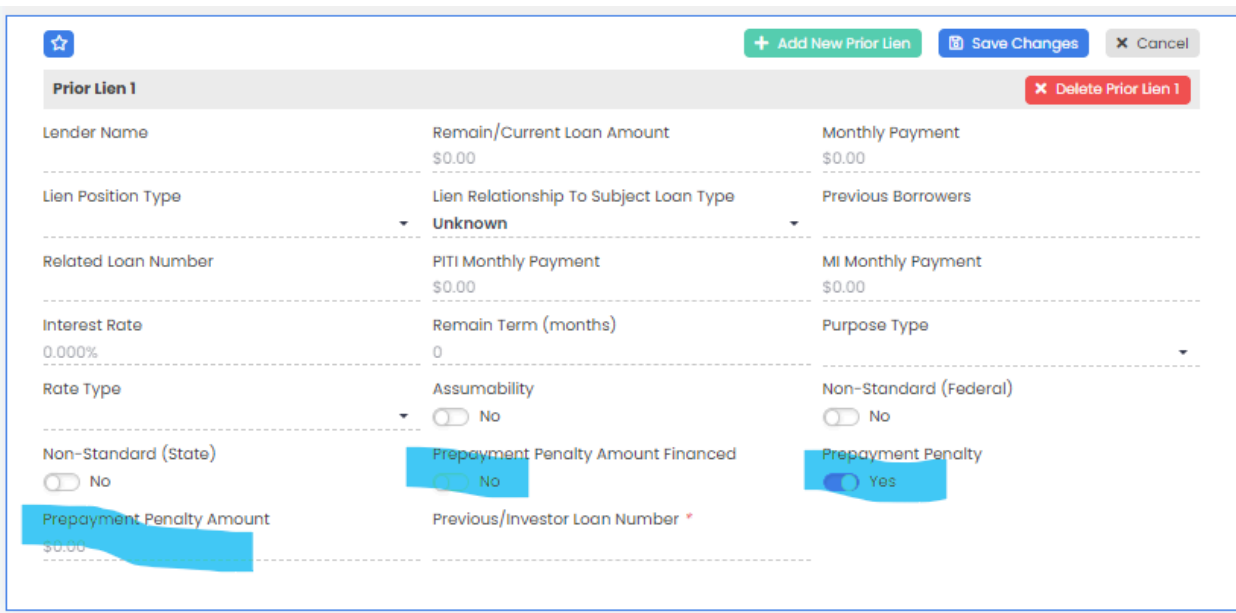

### i) Loan Additional>>**Existing Rights Owned**

Many state have specific rules around requirements on refinances when the current lien holder is refinancing the loan. Be sure and indicate if the current lien holder has existing servicing/ownership rights or its affiliate/subsidiary holds these rights or if the lender was the original lender at purchase.

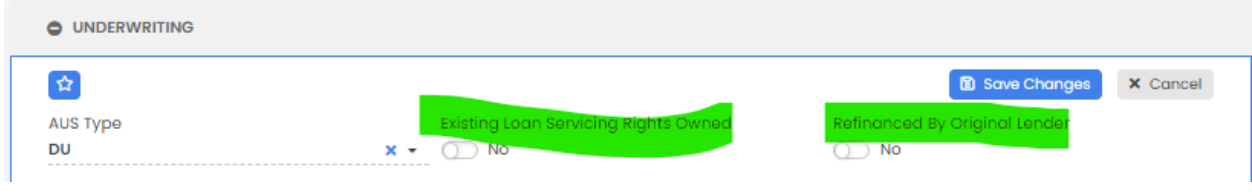

## **NOTE:**

While these fields are by no means an exhaustive list that CIO uses to run test results; however, this list is a majority of the fields that are often overlooked and create unexpected or inaccurate test results.